# SaaS向けSD-WANクラウドオンランプの設定

内容 はじめに 前提条件 要件 使用するコンポーネント 背景説明 設定 ネットワーク図 コンフィギュレーション 転送インターフェイスでのNATの有効化 中央集中型AARポリシーの作成 vManageでアプリケーションと直接インターネットアクセスを有効にする

#### 検証

関連情報

# はじめに

このドキュメントでは、ブランチローカルEXITを使用したSoftware as a Service(SaaS)向けクラ ウドオンランプの設定について説明します。

# 前提条件

### 要件

Cisco Software-Defined Wide Area Network(SD-WAN)に関する知識があることが推奨されます。

### 使用するコンポーネント

このドキュメントの情報は、次のソフトウェアとハードウェアのバージョンに基づいています。

- Cisco vManageバージョン20.9.4
- Cisco WANエッジルータバージョン17.9.3a

このドキュメントの情報は、特定のラボ環境にあるデバイスに基づいて作成されました。このド キュメントで使用するすべてのデバイスは、クリアな(デフォルト)設定で作業を開始していま す。本稼働中のネットワークでは、各コマンドによって起こる可能性がある影響を十分確認して ください。

# 背景説明

SD-WANを使用している組織では、通常、ブランチサイトがデフォルトでSaaSアプリケーション

トラフィックをSD-WANオーバーレイリンク経由でデータセンターにルーティングします。デー タセンターから、SaaSトラフィックはSaaSサーバに到達します。

たとえば、中央のデータセンターとブランチサイトを持つ大規模な組織では、従業員はブランチ サイトでOffice 365を使用できます。デフォルトでは、ブランチサイトのOffice 365トラフィック はSD-WANオーバーレイリンクを介して中央のデータセンターにルーティングされ、DIA出口か らOffice 365クラウドサーバにルーティングされます。

このドキュメントでは、次のシナリオについて説明します。ブランチサイトに直接インターネッ トアクセス(DIA)接続がある場合、データセンターをバイパスしてローカルDIAを介してSaaSトラ フィックをルーティングすることで、パフォーマンスを向上できます。

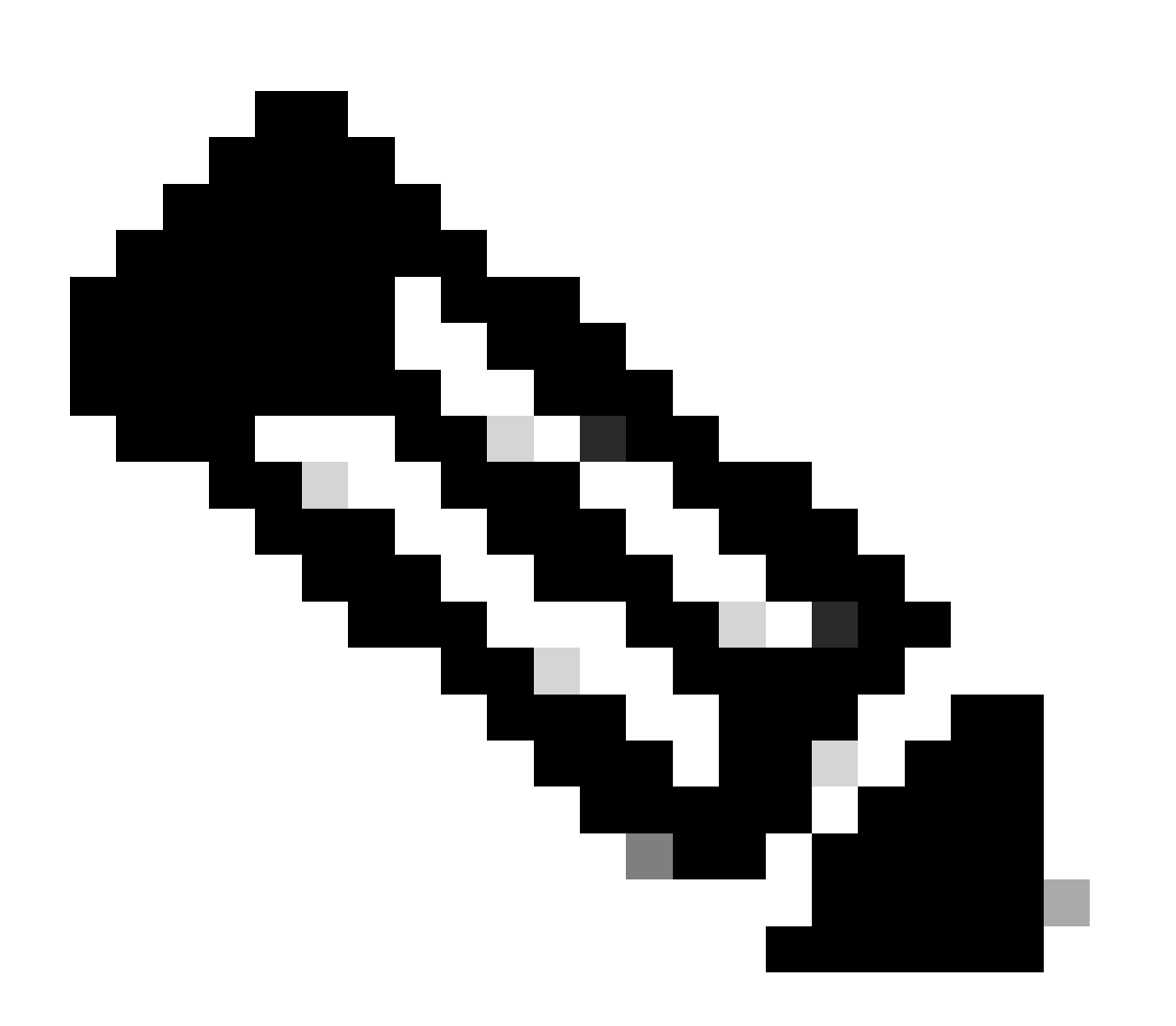

注:サイトがTransport Locator(TLOC)インターフェイスとしてループバックを使用する 場合、SaaS用のクラウドオンランプの設定はサポートされません。

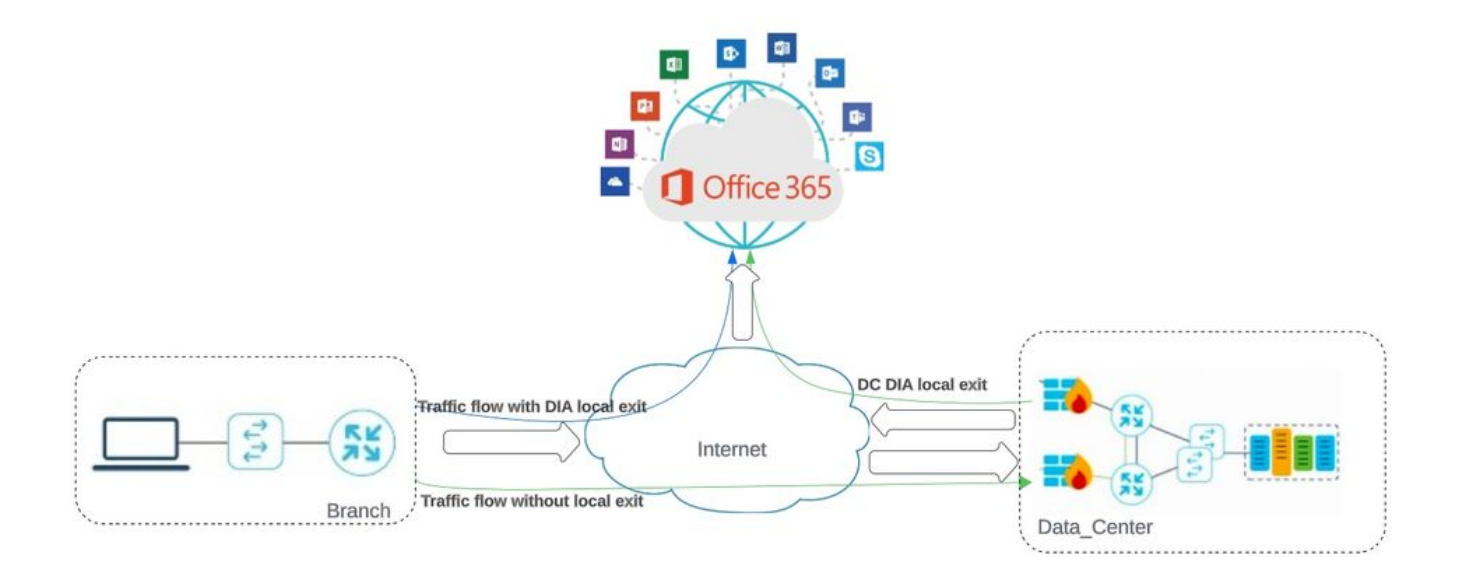

Network Topology

コンフィギュレーション

## 転送インターフェイスでのNATの有効化

Feature Template に移動します。 テン**Transport VPN interface** プレートを選択し、**NATをイネーブルに**します。

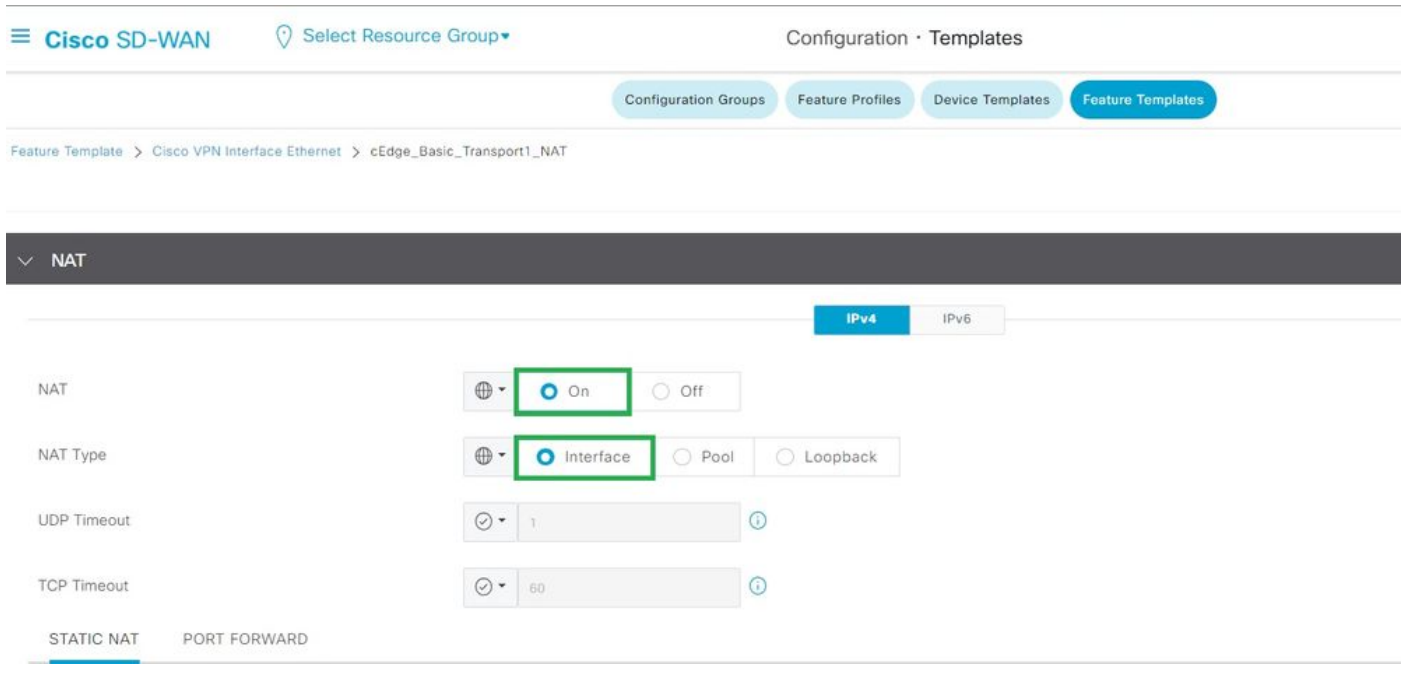

インターフェイス*NAT*の有効化

#### CLIに相当する設定:

interface GigabitEthernet2 ip nat outside

ip nat inside source list nat-dia-vpn-hop-access-list interface GigabitEthernet2 overload ip nat translation tcp-timeout 3600 ip nat translation udp-timeout 60

#### 中央集中型AARポリシーの作成

#### 中央集中型ポリシーを確立するには、次の手順に従う必要があります。

#### ステップ 1:サイトリストを作成します。

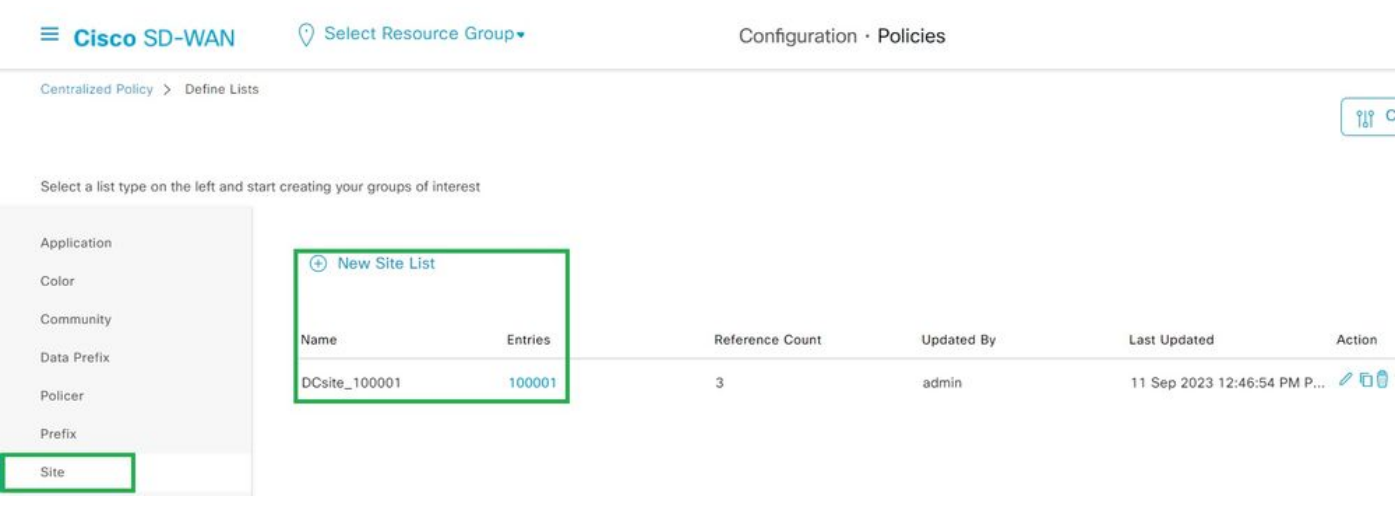

*VPN*インターフェイス*NAT*テンプレート

#### ステップ 2:VPNリストを作成します。

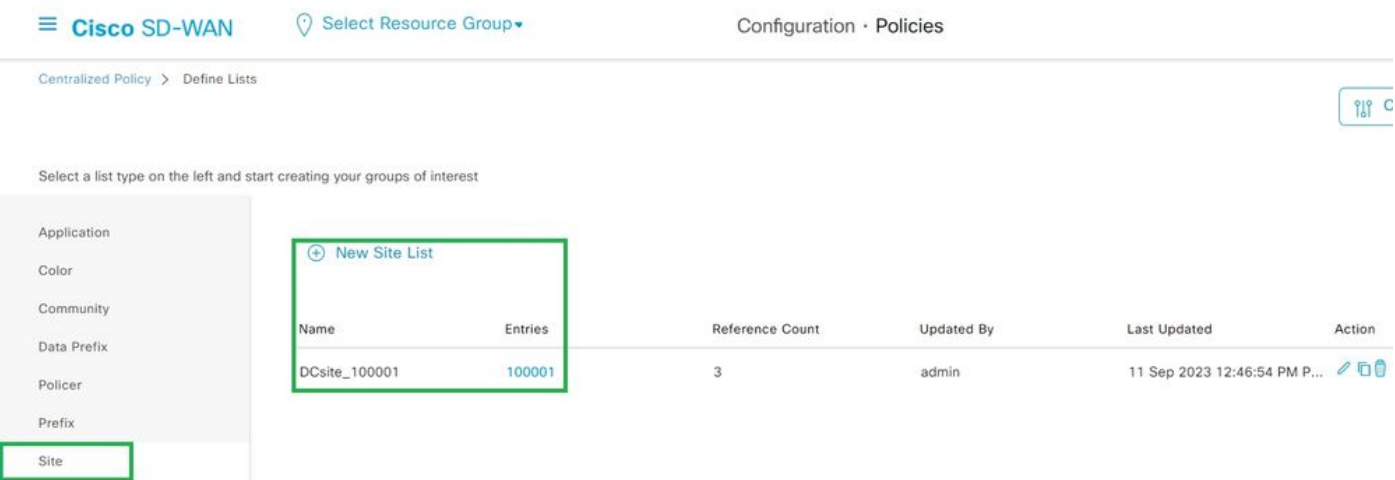

一元化されたポリシーのカスタムサイトリスト

#### ステップ 3:を設定Traffic Rules し、Application Aware Routing Policyを作成します。

viptela-policy:policy app-route-policy \_VPN1\_Cloud\_OnRamp\_SAAS vpn-list VPN1

### CLIに相当するポリシー:

 $\equiv$  Cisco SD-WAN

 $\Diamond$  Select Resource Group

サイトと*VPN*へのポリシーの追加

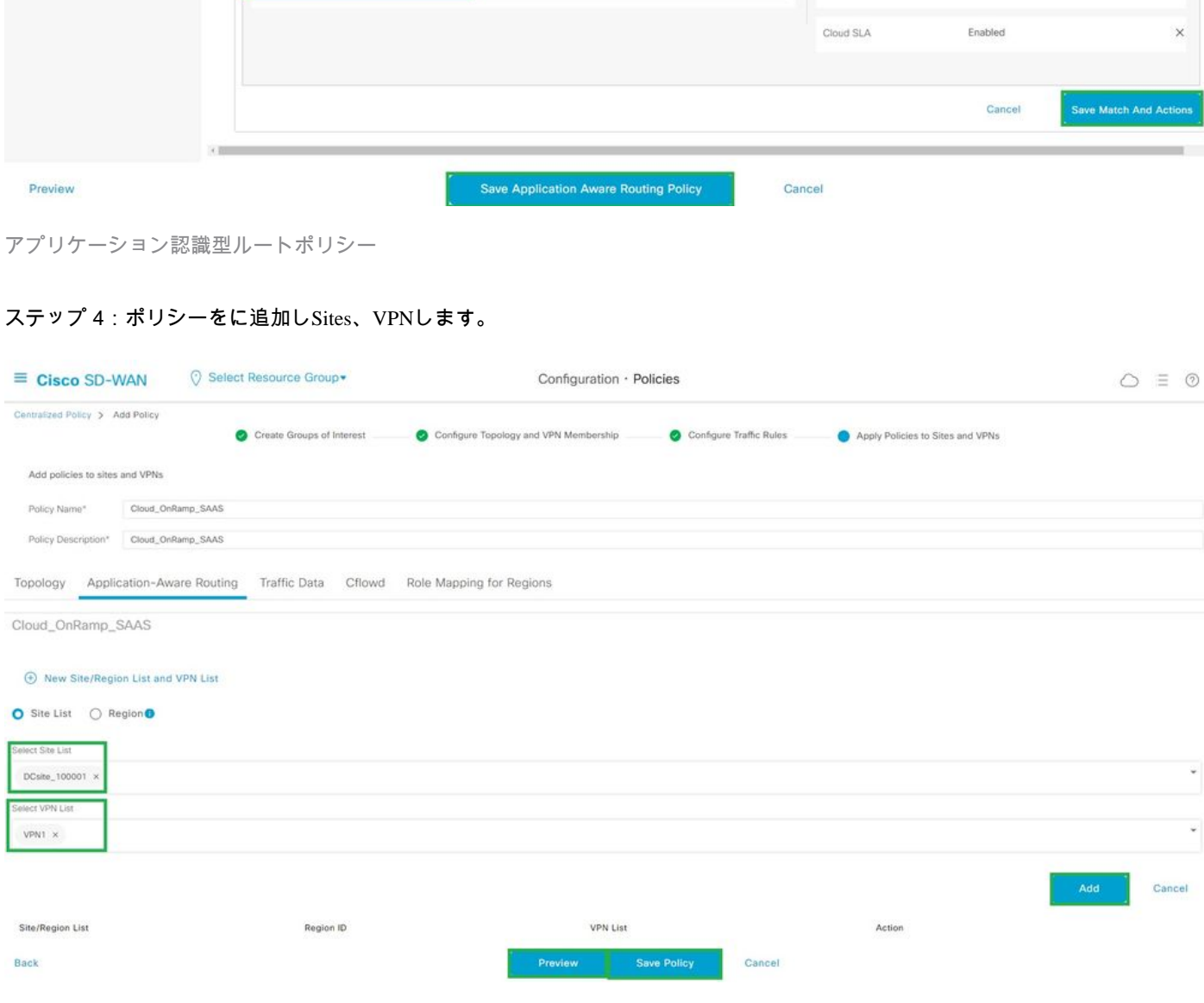

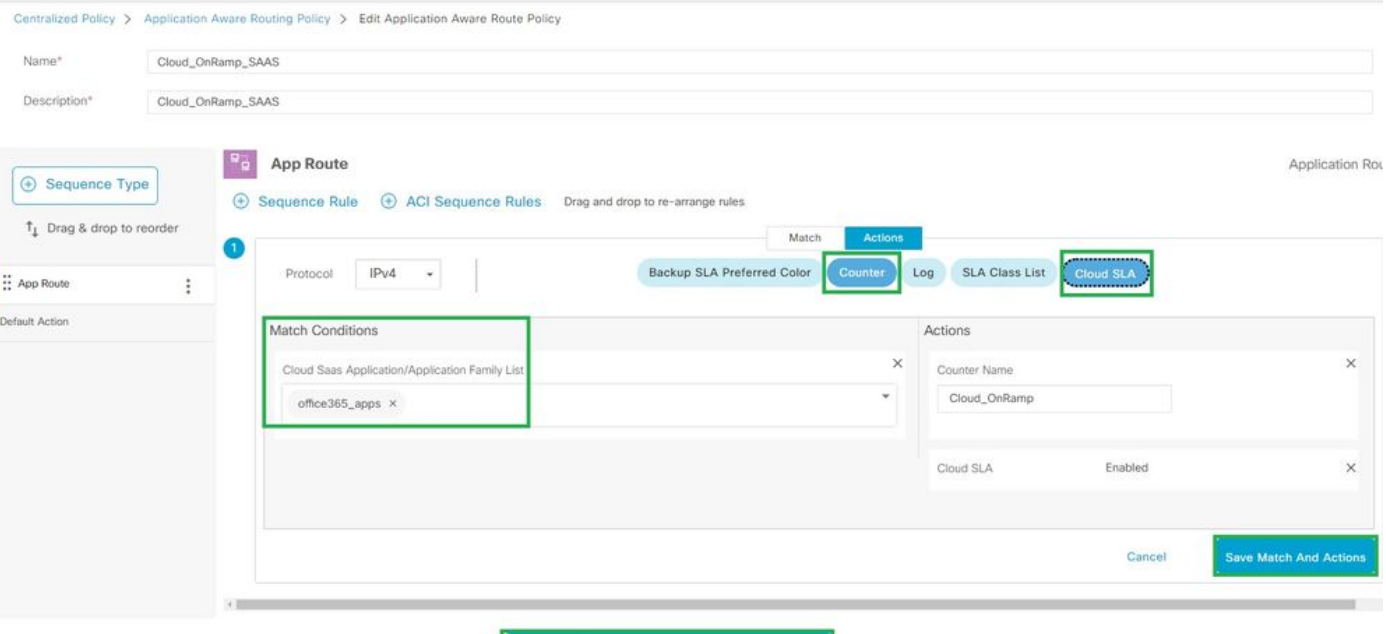

Monitor · VPN

 $\circ$   $\equiv$   $\circ$ 

sequence 1 match cloud-saas-app-list office365\_apps source-ip 0.0.0.0/0 ! action count Cloud\_OnRamp\_-92622761 ! ! ! lists app-list office365\_apps app skype app ms\_communicator app windows\_marketplace app livemail\_mobile app word\_online app excel\_online app onedrive app yammer app sharepoint app ms-office-365 app hockeyapp app live\_hotmail app live\_storage app outlook-web-service app skydrive app ms\_teams app skydrive\_login app sharepoint\_admin app ms-office-web-apps app ms-teams-audio app share-point app powerpoint\_online app ms-lync-video app live\_mesh app ms-lync-control app groove app ms-live-accounts app office\_docs app owa app ms\_sway app ms-lync-audio app live\_groups app office365 app windowslive app ms-lync app ms-services app ms\_translator app microsoft app sharepoint\_blog app ms\_onenote app ms-teams-video app ms-update app ms-teams-media app ms\_planner app lync app outlook app sharepoint\_online

```
app lync_online 
app sharepoint_calendar 
app ms-teams 
app sharepoint_document 
!
site-list DCsite_100001
site-id 100001 
!
vpn-list VPN1
vpn 1 
!
!
!
apply-policy
site-list DCsite_100001
app-route-policy _VPN1_Cloud_OnRamp_SAAS
!
!
```
#### vManageでアプリケーションと直接インターネットアクセスを有効にする

#### ステップ 1:Cloud OnRamp for SaaSに移動します。

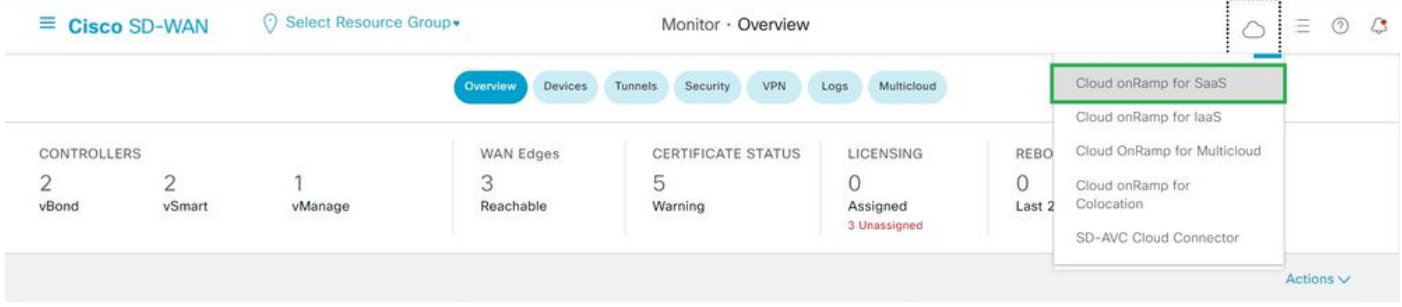

*SaaS*向けクラウド・オン・ランプの選択

#### ステップ 2: Applications and Policyに移動します。

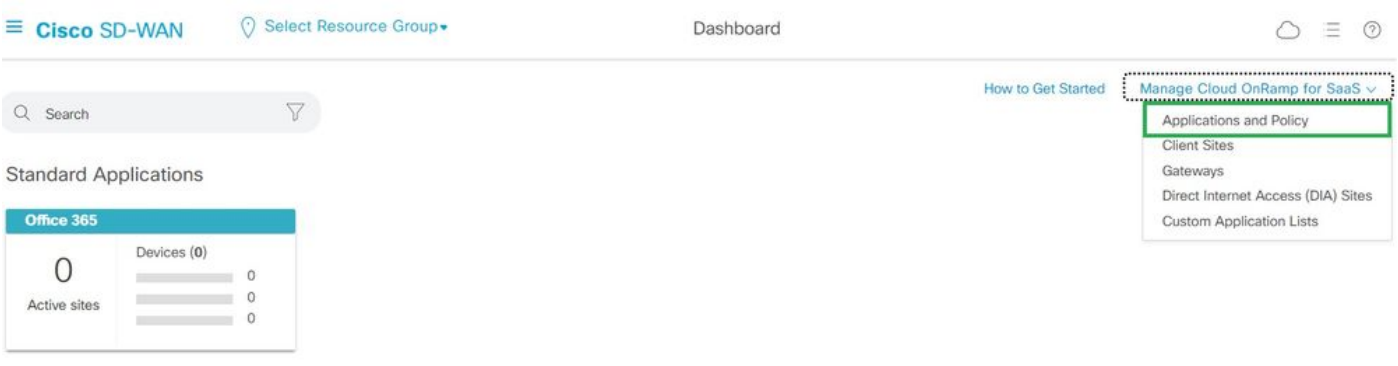

アプリケーションとポリシーの選択

ステップ 3:Application > Enableおよび Saveに移動します。次にNextをクリックします。

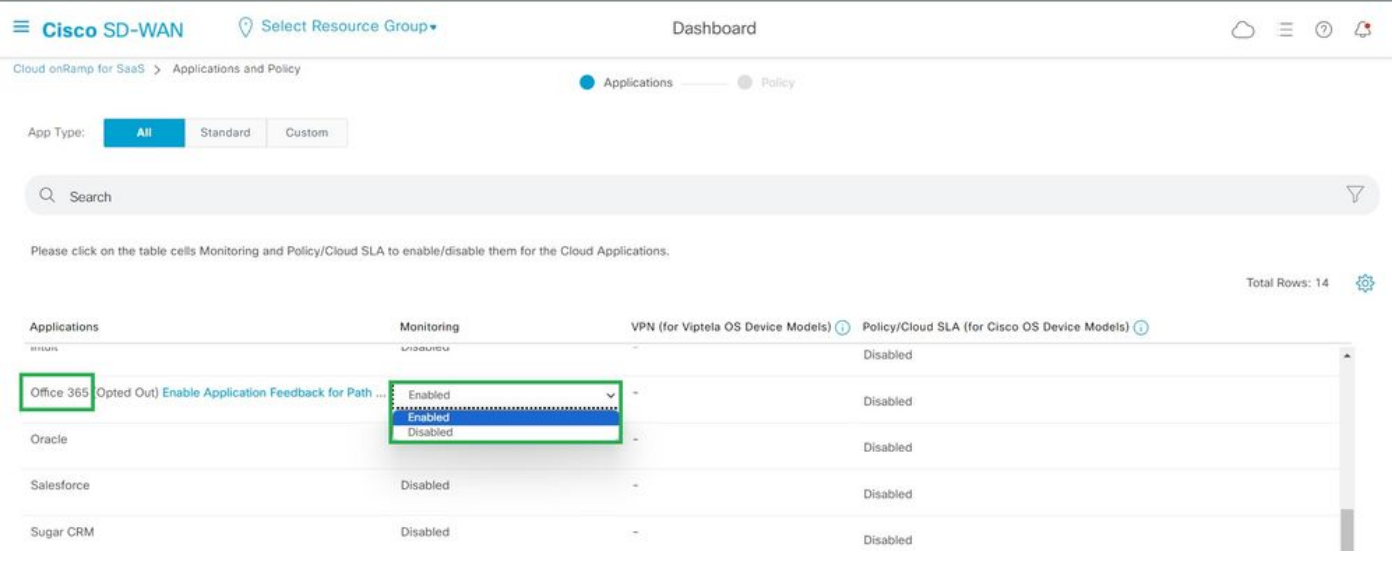

アプリケーションの選択とモニタリングの有効化

#### ステップ 4: Direct Internet Access (DIA) Sitesに移動します。

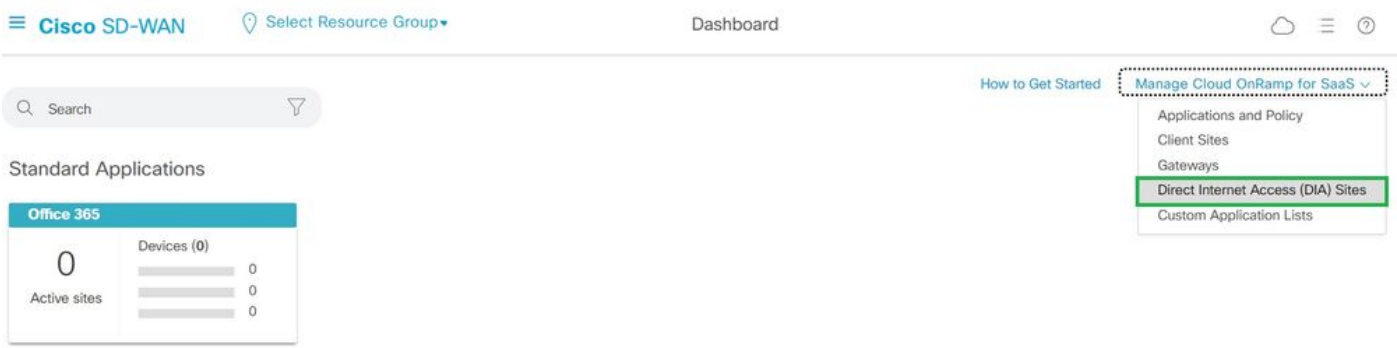

ダイレクトインターネットアクセスサイトの選択

ステップ 5:サイトに移動Attach DIA Sites し、サイトを選択します。

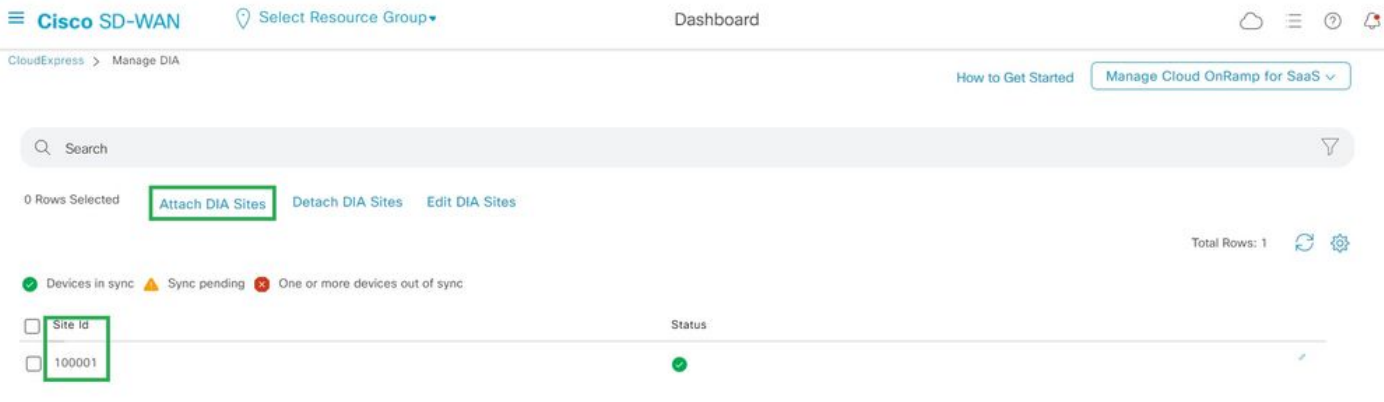

*DIA*サイトの接続

#### 検証

このセクションでは、SaaS向けクラウドオンランプを検証するための結果について説明します。

• 次の出力は、Cloudexpressのlocal-exitを示しています。

```
cEdge_West-01#sh sdwan cloudexpress local-exits 
cloudexpress local-exits vpn 1 app 2 type app-group subapp 0 GigabitEthernet2 
application office365 
latency 6 
loss 0
```
• 次の出力は、Cloudexpressアプリケーションを示しています。

cEdge\_West-01#sh sdwan cloudexpress applications cloudexpress applications vpn 1 app 2 type app-group subapp 0 application office365 exit-type local interface GigabitEthernet2 latency 6 loss 0

• 次の出力は、対象トラフィックのカウンタの増加を示しています。

 $<\!\!\#\text{root}\!\!>$ 

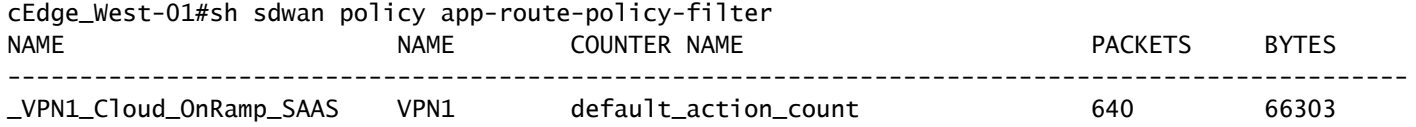

**Cloud\_OnRamp\_-403085179 600 432292**

• 次の出力は、vQoEのステータスとスコアを示しています。

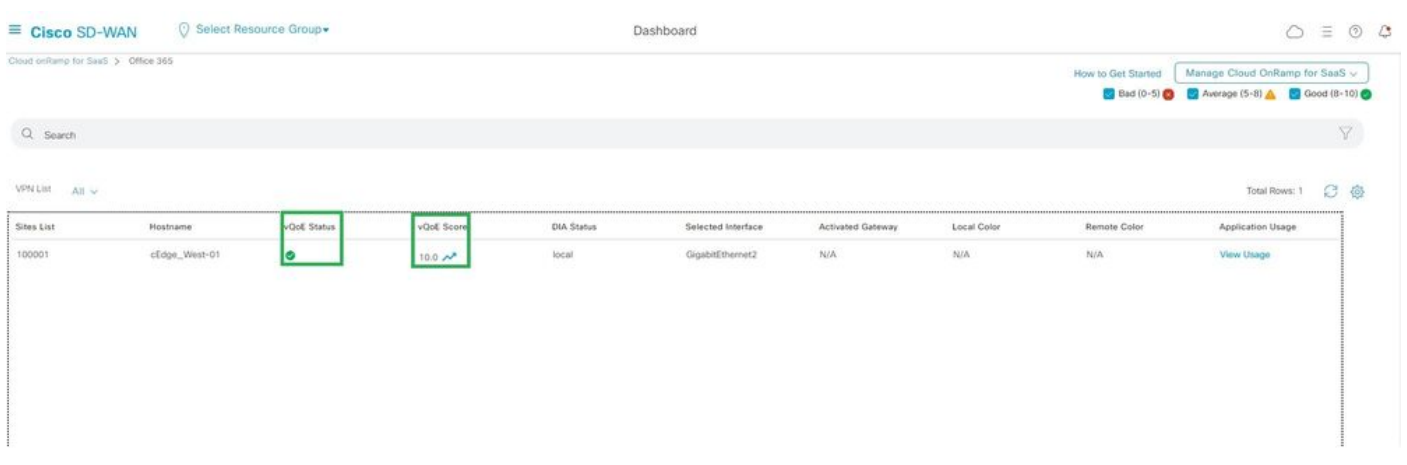

*vQoE*のステータスとスコア

• 次の出力は、vManage GUIからのservice-pathを示しています。

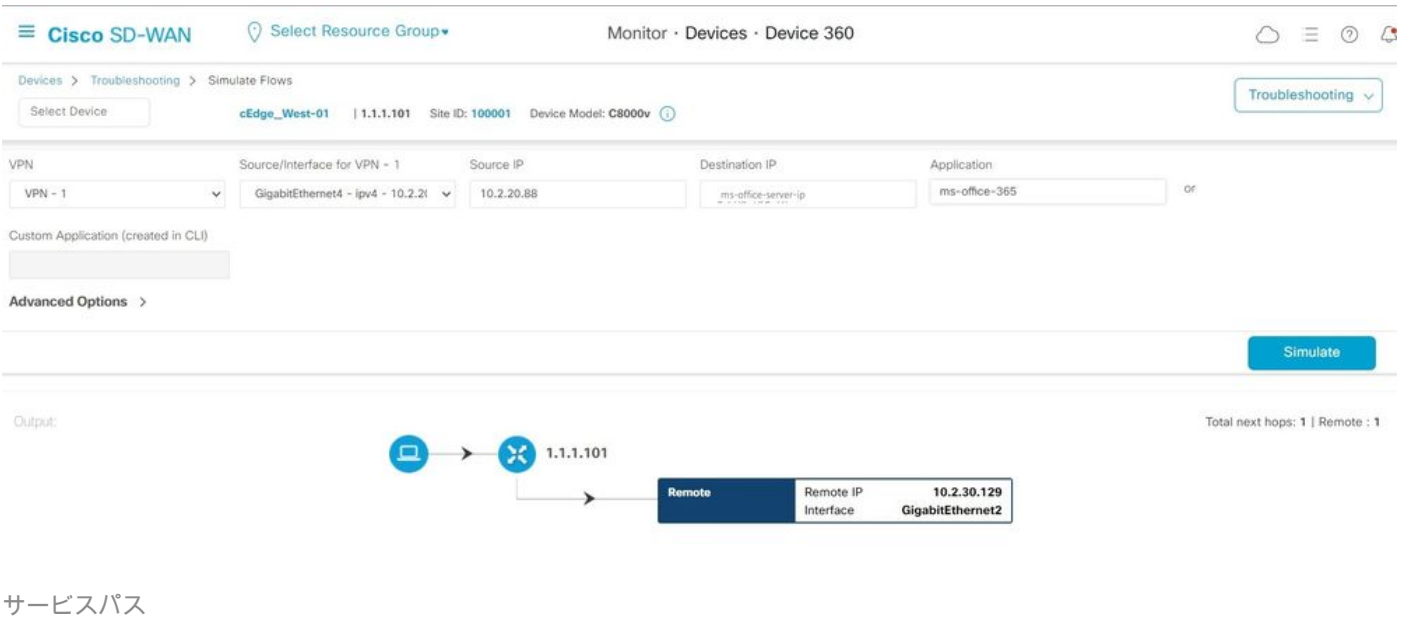

• 次の出力は、デバイスCLIからのservice-pathを示しています。

cEdge\_West-01#sh sdwan policy service-path vpn 1 interface GigabitEthernet4 source-ip 10.2.20.70 dest-i Next Hop: Remote Remote IP: 10.2.30.129, Interface GigabitEthernet2 Index: 8

**関連情報**

- [Cisco Catalyst SD-WAN](https://www.cisco.com/c/en/us/td/docs/routers/sdwan/configuration/cloudonramp/ios-xe-17/cloud-onramp-book-xe/cor-saas.html)[クラウドオンランプコンフィギュレーションガイド](https://www.cisco.com/c/en/us/td/docs/routers/sdwan/configuration/cloudonramp/ios-xe-17/cloud-onramp-book-xe/cor-saas.html)
- [シスコのテクニカルサポートとダウンロード](https://www.cisco.com/c/en/us/support/index.html)

翻訳について

シスコは世界中のユーザにそれぞれの言語でサポート コンテンツを提供するために、機械と人に よる翻訳を組み合わせて、本ドキュメントを翻訳しています。ただし、最高度の機械翻訳であっ ても、専門家による翻訳のような正確性は確保されません。シスコは、これら翻訳の正確性につ いて法的責任を負いません。原典である英語版(リンクからアクセス可能)もあわせて参照する ことを推奨します。